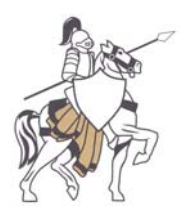

NANUET PUBLIC SCHOOLS Athletic Department 101 Church Street Nanuet, NY 10954 (845) 627-9811 FAX: (845) 627-6692

**\_\_\_\_\_\_\_\_\_\_\_\_\_\_\_\_\_\_\_\_\_\_\_\_\_\_\_\_\_\_\_\_\_\_\_\_\_\_\_\_\_\_\_\_\_\_\_\_\_\_\_\_\_\_\_\_\_\_\_\_\_\_\_\_\_\_\_\_\_\_\_\_\_**

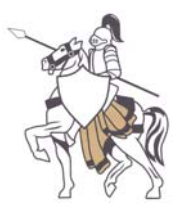

February 2018

Dear Parent/Guardian:

We now offer the convenience of online registration through FamilyID [\(www.familyid.com\)](http://www.familyid.com/). FamilyID is a secure registration platform that provides you with an easy, user-friendly way to register for our **athletic sports program** and helps us to be more administratively efficient and environmentally responsible. When you register through FamilyID, the system keeps track of your information in your FamilyID profile. You enter your information only once for each family member for multiple uses and multiple programs. You must, however, register your child for each season and each sport; i.e. Fall Soccer or Spring Softball.

## **Please Note: This is only for athletic registration. It does not replace or supplement our regular registration process, which must be done in-person**.

## **INFORMATION NEEDED TO REGISTER**:

 It would be helpful to have the following information on hand to allow for accurate completion of your online registration. Example: Doctor Information, Health Insurance Information, Student ID.

## **REGISTRATION PROCESS:**

A parent/guardian should register by clicking on this link: www.familyid.com

- 1. Click on the link: [www.familyid.com](http://www.familyid.com/) and select the registration form under the word Programs.
- 2. Next click on the green *Register Now* button and scroll, if necessary, to the *Create Account/Log In* green buttons. If this is your first time using FamilyID, click *Create Account*. Click *Log In*, if you already have a FamilyID account.
- 3. *Create* your secure FamilyID account by entering the account owner First and Last names (parent/guardian), E-mail address and password. Select *I Agree* to the FamilyID Terms of Service. Click *Create Account*.
- 4. You will receive an email with a link to activate your new account. (If you don't see the email, check your E-mail filters (spam, junk, etc.).
- 5. Click on the link in your activation E-mail, which will log you in to FamilyID.com
- 6. Once in the registration form, complete the information requested. All fields with Red\* are required to have an answer.
- 7. Click the **Save & Continue** button when your form is complete.
- 8. Review your registration summary.

## **No Payment Required or Alternate Payment Method**

9. Click the green *Submit* button. After selecting "Submit", the registration will be complete. **You will receive a completion email from FamilyID confirming your registration once the school nurse clears your child to tryout.**

At any time, you may log in at [www.familyid.com](http://www.familyid.com/) to update your information and to check your registration(s). To view a completed registration, select the "Registration" tab on the blue bar.

If you need assistance with registration, **contact** FamilyID at: [support@familyid.com](mailto:support@familyid.com) or **888-800-5583 x1**.

Sincerely,

Frank Mazzuca

Frank Mazzuca Director of Athletics